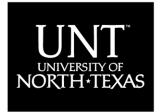

Student Accounting and University Cashiering Services

DISCOVER THE POWER OF IDEAS

## 7 Easy Steps to Paying Online

For eCheck payments, MasterCard, Visa, Discover, and American Express:

- 1. Log on to my.unt.edu using your EUID and password.
- 2. On the left-side menu, select "Finances", then "Make a Payment".
- 3. Click on "Pay Now", then "Pay Bill".
- 4. Click on "Make Payment" on the left-side menu.
- 5. Enter the dollar amount without any commas or dollar signs.
- 6. Select a payment method, click on "Continue", then fill out the information necessary to process your payment.
- 7. Wait for your confirmation number to confirm the transaction.

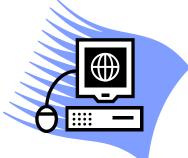

## There is no service fee for paying by eCheck.

Payment must be completed by your designated due dates listed under your account summary at my.unt.edu. Remember to make payment on the same day for classes added during the add/drop or revision period.

Additional information and answers to frequently asked questions are available online at www.unt.edu/tuition.